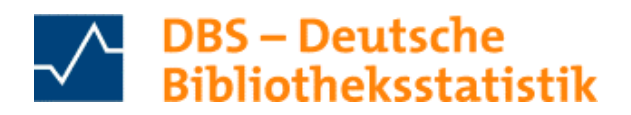

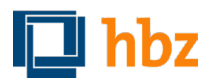

# 1. Allgemeine Informationen zur Variable Auswertung (VA)

Die VA ermöglicht es, von allen teilnehmenden Bibliotheken individuell unterschiedliche statistische Auswertungen zu erstellen und über diesem Weg Vergleiche zu ziehen, Tendenzen aufzuzeigen oder Kennzahlen einer Bibliothek errechnen zu lassen. Seit September 2020 ist es zusätzlich möglich, sich die Ergebnisse einer Abfrage in einer DBS-Landkarte anzeigen zu lassen. Sie erreichen die VA unter https://www.bibliotheksstatistik.de/

### 2. Auswertungsmöglichkeiten in der VA

- a) Sie können bei der VA zwischen diesen Auswertungsvarianten wählen:
- Deutsche Bibliotheken  $\bullet$ 
	- O Öffentliche Bibliotheken (ÖB)
		- **E** Fahrbibliotheken
	- O Wissenschaftliche Bibliotheken (WB)
	- o Wissenschaftliche Spezialbibliotheken (WSpB)
- Österreichische Bibliotheken
	- o Wissenschaftliche Bibliotheken (WB)
	- o Wissenschaftliche Spezialbibliotheken (WSpB)
- Beide Länder
	- o Wissenschaftliche Bibliotheken (WB)
	- o Wissenschaftliche Spezialbibliotheken (WSpB)

=> Da in Österreich nur die Wissenschaftlichen Bibliotheken (WB) und Spezialbibliotheken (WSpB) an der DBS teilnehmen, können Sie keine Vergleiche von Öffentlichen Bibliotheken (ÖB) beider Länder erhalten. Die Fragebögen für WB-Deutschland und WB-Österreich sind identisch, so dass ein direkter Vergleich gegeben ist.

der DBS-ID einer einzelnen Bibliothek. Die DBS-ID setzt sich zusammen aus zwei Buchstaben  $\bullet$ und drei Zahlen, ohne Leerzeichen. Diese ID erhalten Sie von der DBS-Redaktion per Mail, wenn Ihre Bibliothek sich zur DBS anmeldet.

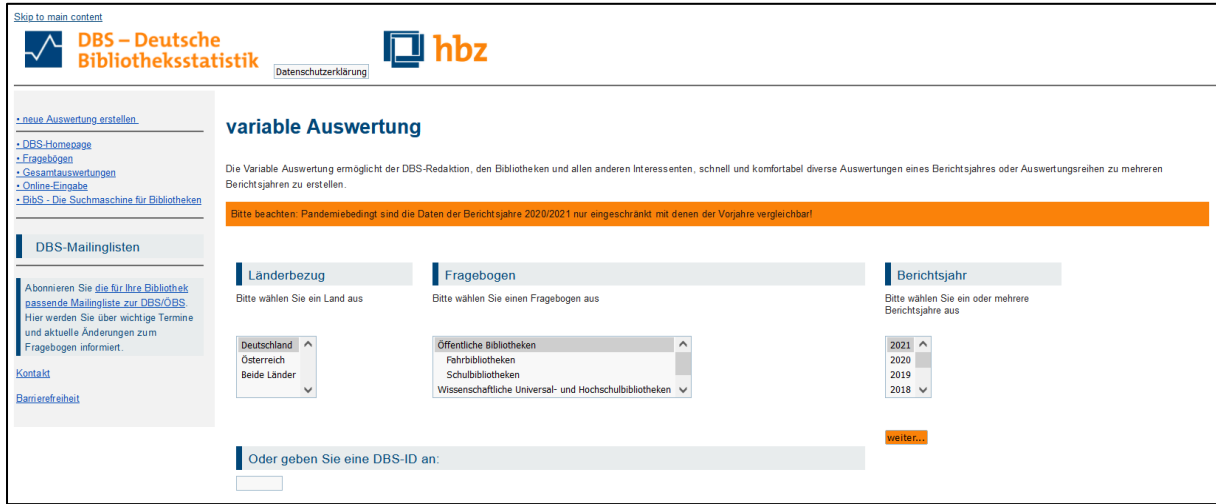

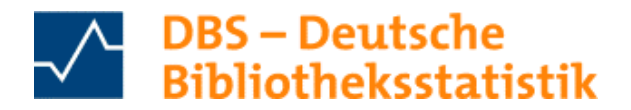

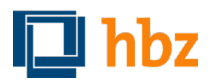

b) Nach der Auswahl des Länderbezugs und des Fragebogens wählen Sie ein Berichtsjahr oder mehrere Berichtsjahre (mit gedrückter Strg-Taste) von 1999 an. Die Berichtsjahre umfassen immer den Zeitraum vom 01.01. bis 31.12. eines Jahres.

Bei der Auswahl über die DBS-ID einer bestimmten Bibliothek wählen Sie ebenfalls das gewünschte Berichtsjahr. Sie können mehrere Berichtsjahre mit gedrückter Strg-Taste auswählen.

c) Je nach ausgewählten Bibliothekstyp und Land erhalten Sie nun eine Liste mit möglichen Auswertungskriterien. Als Grundlage hierzu dient der jeweilige Fragebogen für ÖB, WB oder WSpB. Da diese Fragebögen jeweils unterschiedlich sind, lassen sich nur Bibliotheken innerhalb eines Bibliothekstyps sinnvoll miteinander vergleichen. Beachten sollte man zusätzlich noch den Standort (Großstadt oder kleine Gemeinde, mit Zweigstellen und Fahrbibliotheken oder lediglich eine Hauptbibliothek) die Bestandsgrößenklasse, das Bibliothekssystem und bei ÖB auch die Bibliotheksleitung (hauptamtlich oder nebenamtlich).

## 3. Der DBS-Fragebogen als Grundlage einer Auswertung

Nach der Auswahl der gewünschten / des gewünschten Berichtsjahres stehen Ihnen alle Fragen des Fragebogens zur Auswahl zur Verfügung. Hier können Sie einzelne Fragen auswählen oder ganze Fragebogenbereiche.

a) Um eine bestimmte Frage aus dem Fragebogen auszuwählen, klicken Sie auf die Frage und danach auf "Filter einstellen".

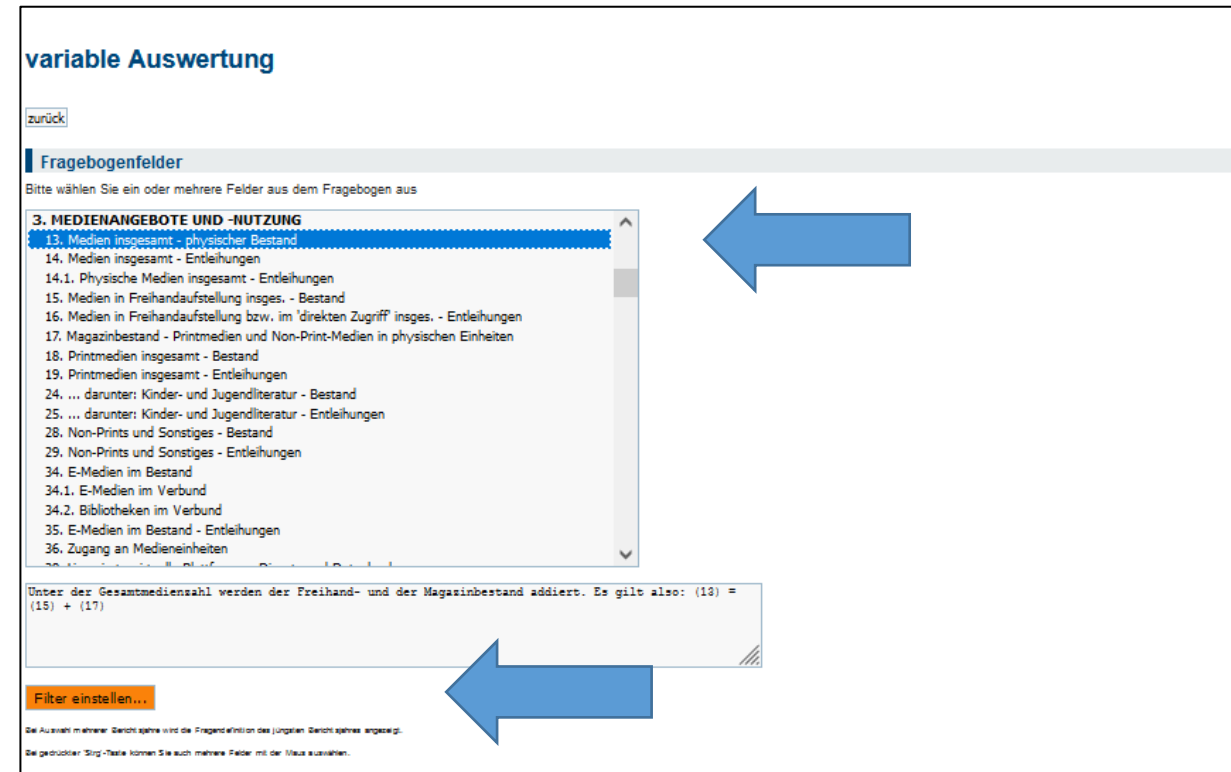

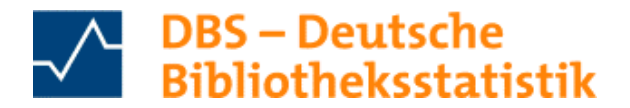

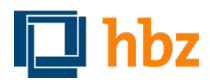

b) Um mehrere Fragen aus dem Fragebogen auszuwählen, klicken Sie auf die entsprechenden Fragen mit gedrückter 'Strg'-Taste, danach auf "Filter einstellen".

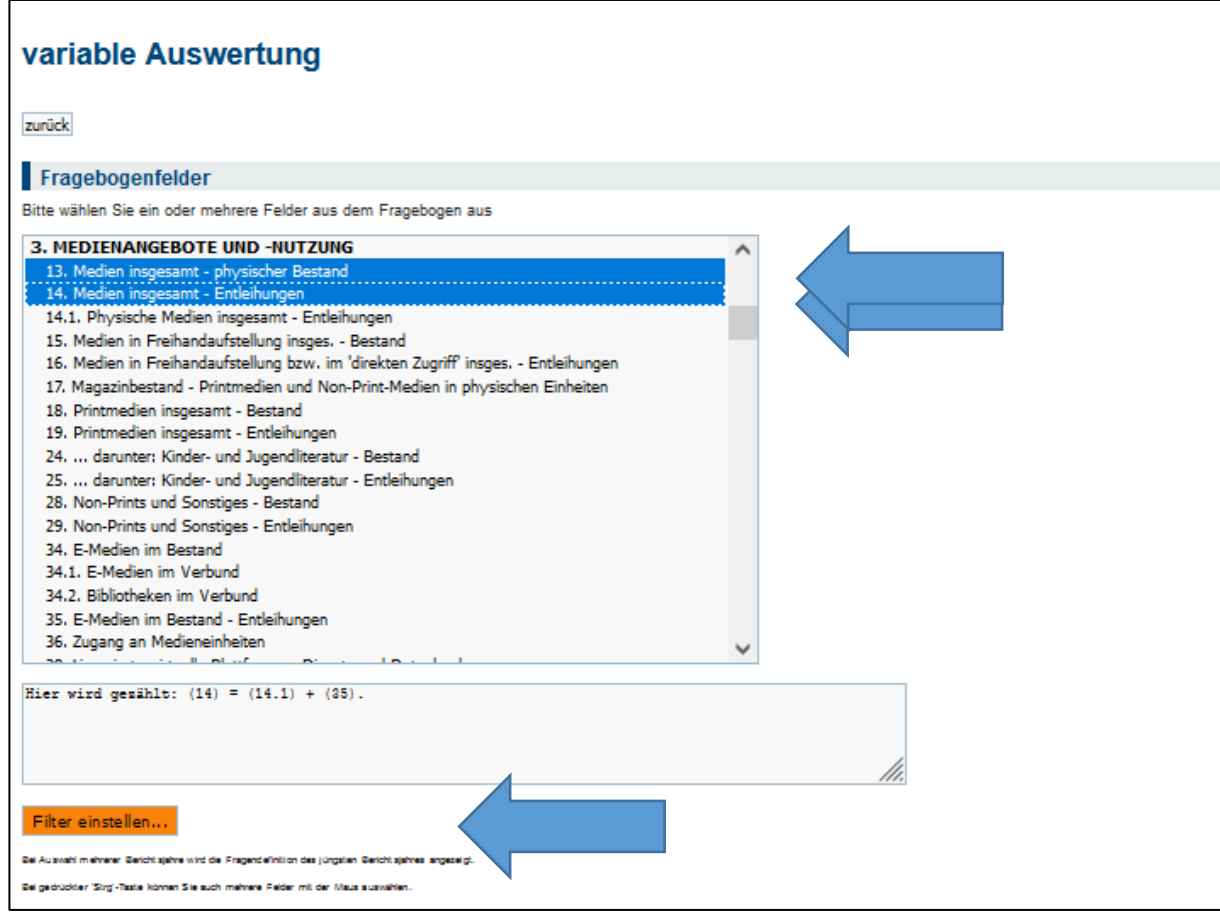

c) Um ganze Fragebogenbereiche auszuwählen, z.B. die 900er für die Kennzahlen, scrollen Sie den Fragebogen herunter bis zu der gewünschten Überschrift, z.B. "Kennzahlen". Klicken Sie auf die Überschrift, schon sind alle zugehörigen Felder markiert. Klicken Sie danach auf "Filter einstellen".

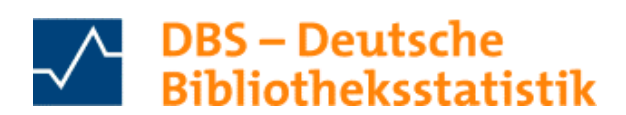

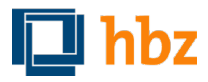

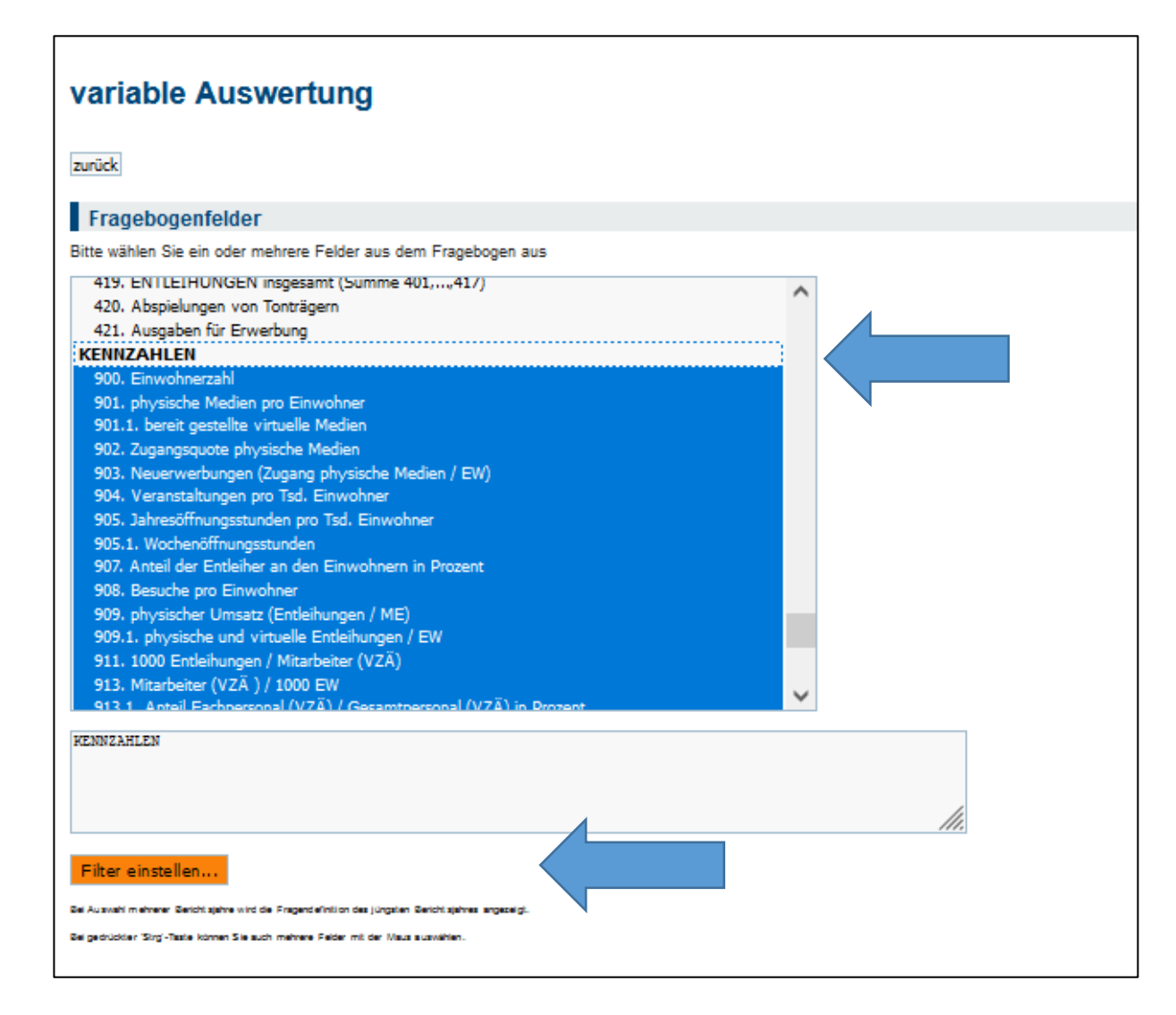

# 4. Filter grenzen das Auswertungsergebnis ein und bieten unterschiedliche Anzeigen

a) Im nächsten Schritt können Sie Ihr Ergebnis spezifizieren, indem Sie über Filter ganz genau beschreiben, welche Bibliotheken Sie genauer untersuchen möchten. Sie können an dieser Stelle auch mehrere Filter setzen. Aus der Auswahlliste in der unteren Bildhälfte wählen Sie per Mausklick die zur Verfügung stehenden Filter. In der oberen Bildhälfte werden Ihnen die gesetzten Filter angezeigt. Beachten Sie, dass die Filter sinnvoll gesetzt werden!

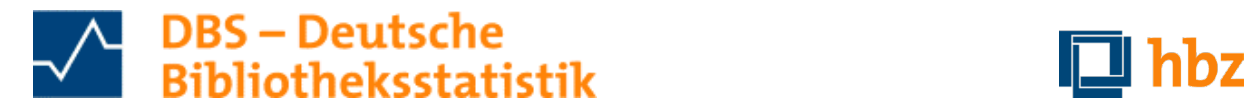

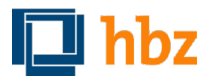

 **individuell gewählten Kennzahlen, Stand Dezember 2022 Anleitung zur Variablen Auswertung (VA) – In sechs schnellen Schritten zu** 

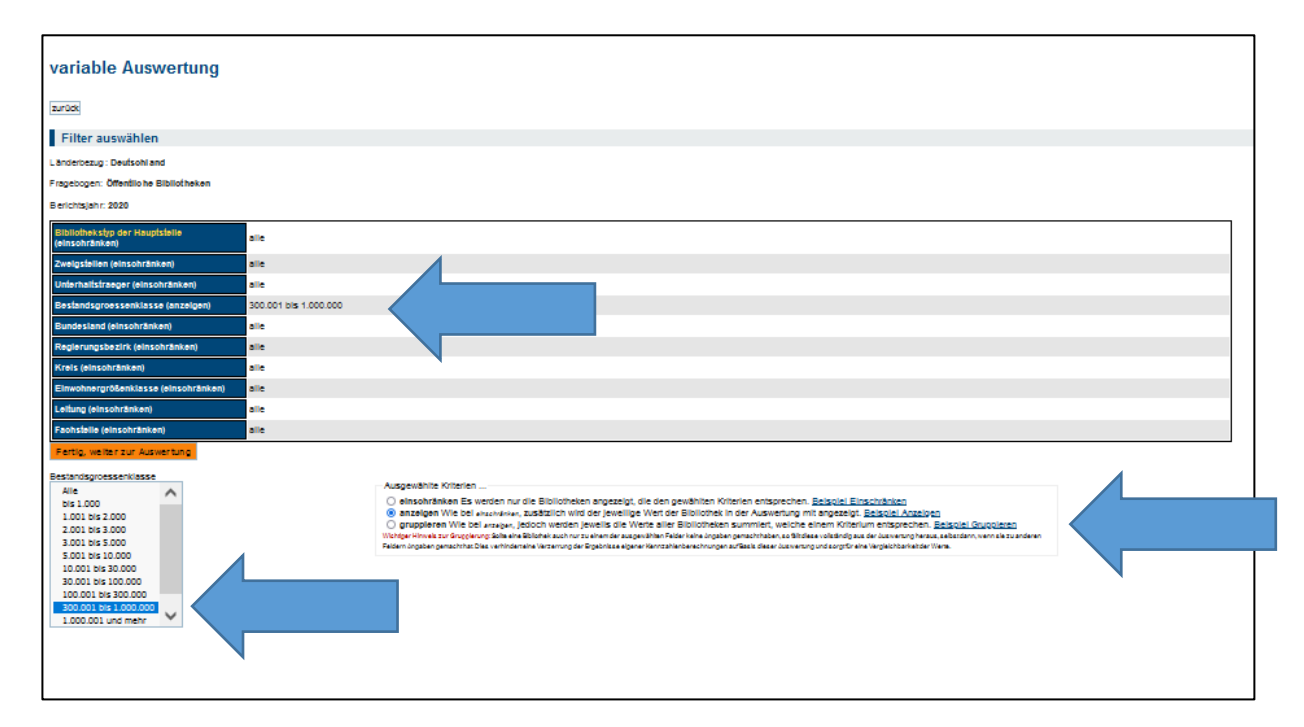

 b) Wählen Sie zudem, wie Ihnen das Ergebnis Ihrer Auswertungsanfrage angezeigt werden soll:

 gewählten Kriterien entsprechen. Das bedeutet, wenn ein gewünschter Wert fehlt, a) **Einschränken** bedeutet, dass nur die Bibliotheken ausgewertet werden, die allen wird die Bibliothek nicht angezeigt, vgl. auch Beispiel an dieser Stelle in der VA.

b) Anzeigen bedeutet, die Zahlen werden Ihnen in "Rohform" angeboten, vgl. auch Beispiel an dieser Stelle in der VA.

c) **Gruppieren** bedeutet, dass die Zahlen nach dem gewünschten Filter summiert sind, vgl. auch Beispiel an dieser Stelle in der VA. Hierbei ist unbedingt zu beachten, dass alle Bibliotheken aus der Auswertung herausfallen, die bei nur einem ausgewählten Feld keine Angaben gemacht haben. Dies verhindert eine Verzerrung der Ergebnisse und sorgt für die Vergleichbarkeit der Werte.

Wünschen Sie keine weiteren Filter und haben Sie die Anzeigeform gewählt, klicken Sie auf "Fertig, weiter zur Auswertung".

#### 5. Kurzübersicht

Nun erhalten Sie zunächst eine Kurzübersicht der Bibliotheken, die den gewünschten Kriterien entsprechen. Die kursiv gedruckten Bibliotheken entsprechen zwar den von Ihnen ausgewählten Kriterien, sind aber nicht mehr "aktiv" (sondern z.B. geschlossen oder übernommen). An dieser Stelle haben Sie die Möglichkeit,

- a) alle Bibliotheken auszuwählen, auch die kursiv gedruckten, also inaktiven Bibliotheken.
- b) nur die inaktiven Bibliotheken auszuwählen.

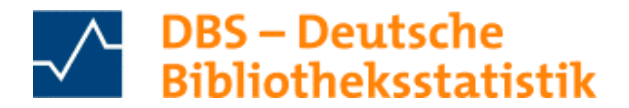

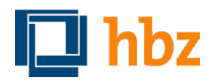

c) nur die aktiven Bibliotheken auszuwählen. Diese Einstellung ist die Standardeinstellung, d.h., wenn Sie hier keine Variante mit Klick bestätigen, erscheinen in der Auswertung nur die aktiv geschalteten Bibliotheken.

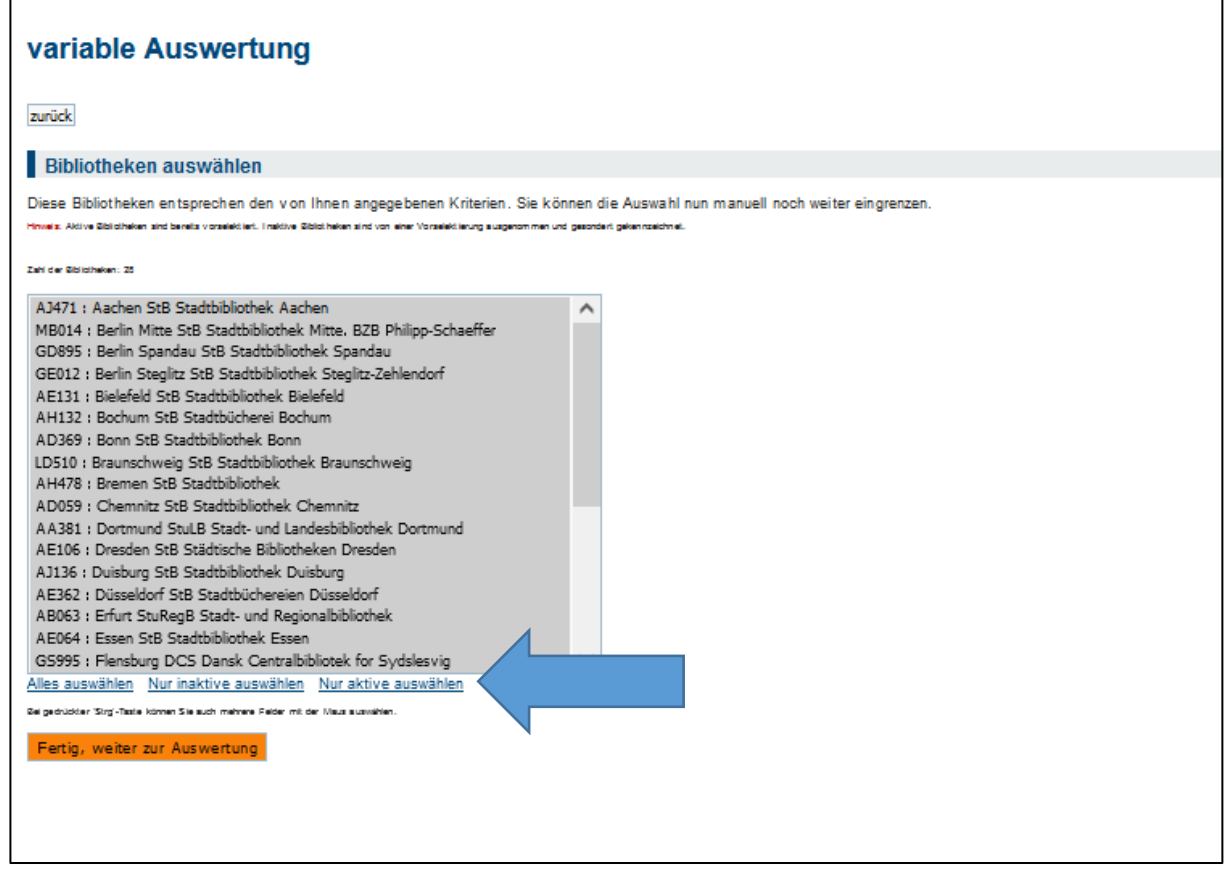

d) zusätzlich können Sie mit gedrückt gehaltener "Strg"-Taste und Klick auf einzelne Bibliotheken Ihrer Wahl gezielt Bibliotheken Ihres Interesses auswählen.

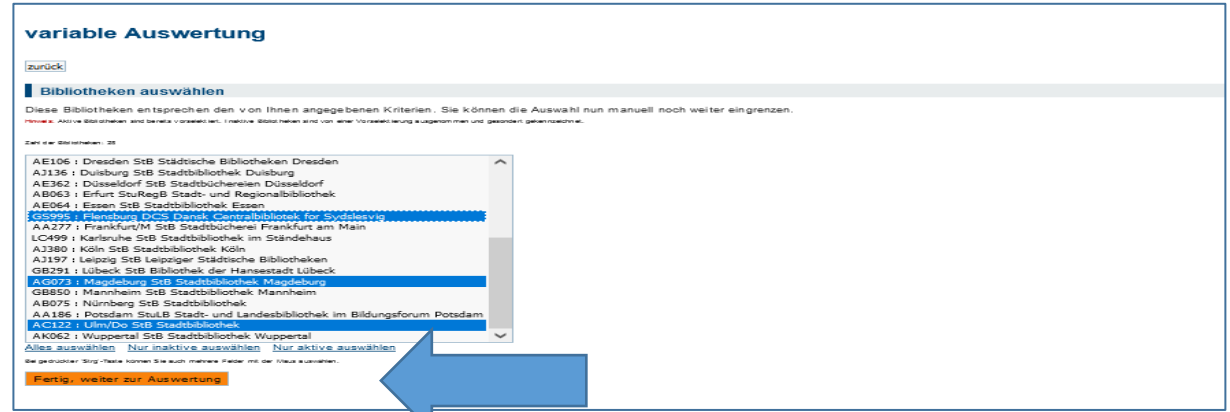

Klicken Sie danach auf den Button "Fertig, weiter zur Auswertung".

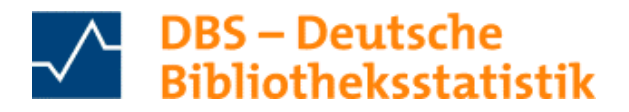

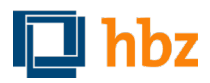

#### 6. Anzeigevarianten der Auswertung

Wählen Sie nun aus, in welchem Format Ihnen die Auswertung angezeigt werden soll:

- die HTML-Tabelle bietet automatisch die Summenbildung und den Mittelwert.  $\bullet$
- die Excel-Tabelle bietet die Möglichkeit, die Daten in Ihrer gewünschten Weise  $\bullet$ weiterzubearbeiten.
- · das CSV-Format bietet den Vorteil, dass viele Programme die Daten verwerten können.
- die Auswertung auf einer DBS-Landkarte steht Ihnen seit September 2020 zur Verfügung; diese Möglichkeit visualisiert frei wählbare Abfragen eines Berichtsjahres, die nicht gruppiert sind.
- ausgewählte Bibliotheken können in der Bibliothekssuchmaschine angezeigt werden  $\bullet$

#### 6.1 Anzeigemöglichkeit als HTML-Tabelle, Excel-Tabelle, im CSV-Format

Mit Klick auf die HTML-Tabelle öffnet sich diese sofort - hier ein Beispiel.

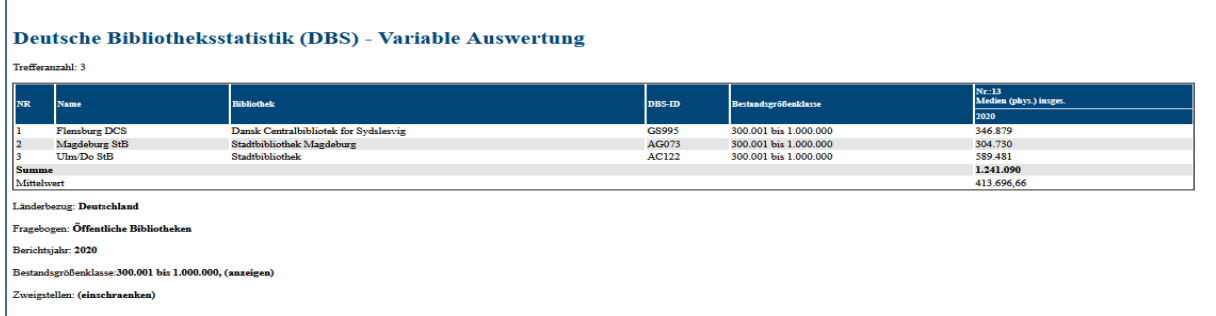

Tabellen im Excel-Format und bei der Anzeige im CSV-Format muss das Öffnen der Tabelle bestätigt werden. Je nach Browserart werden unterschiedliche Bestätigungsfelder angezeigt.

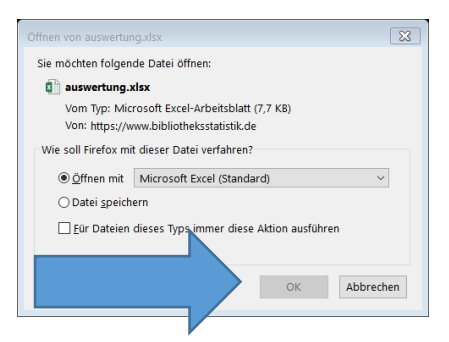

Dieses Fenster öffnet sich z. B. im Firefox-Browser, bestätigen Sie hier mit "OK".

Die gewünschte Auswertung steht Ihnen zur Einsicht oder zur Bearbeitung zur Verfügung, hier ein Beispiel im Excel-Format.

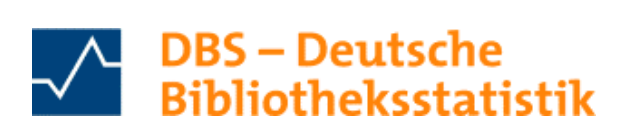

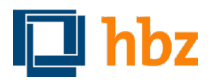

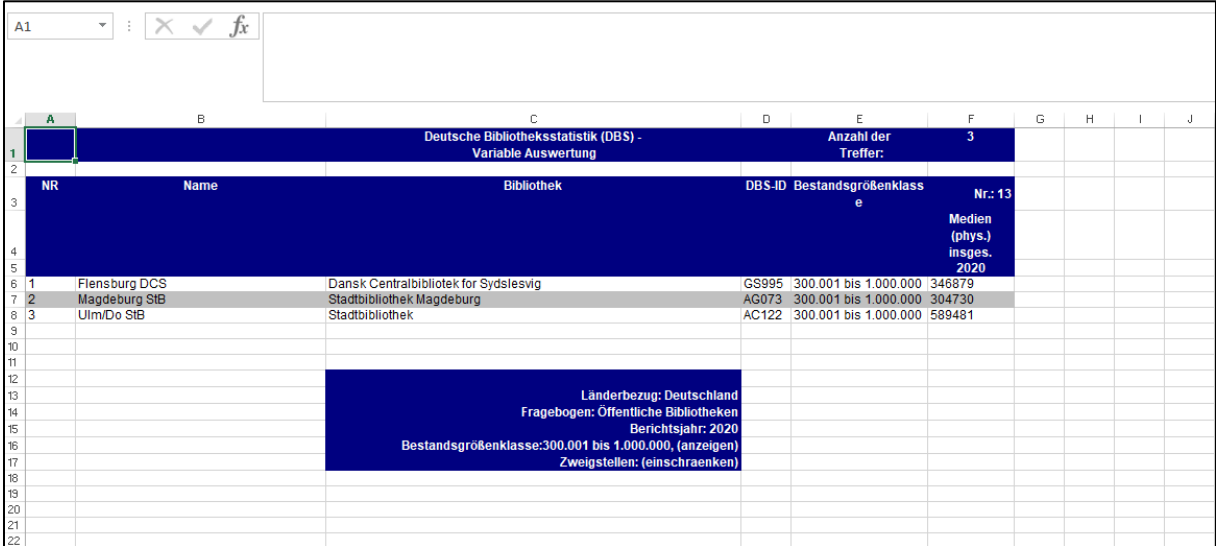

#### 6.2 Anzeigemöglichkeiten auf der DBS-Landkarte

Je nach gesuchter DBS-Frage und eingestellter Filter öffnet sich die DBS-Landkarte, auf welcher die Bibliotheken mit dem Suchergebnis aufgeführt sind. Hierbei kann nur ein Berichtsjahr ausgewertet werden, eine Gruppierung ist nicht möglich. Je nach Abfrage ist es möglich, dass mehrere Bibliotheken in einem Punkt angezeigt werden. Die Anzahl der Bibliotheken ist in dem Punkt vermerkt.

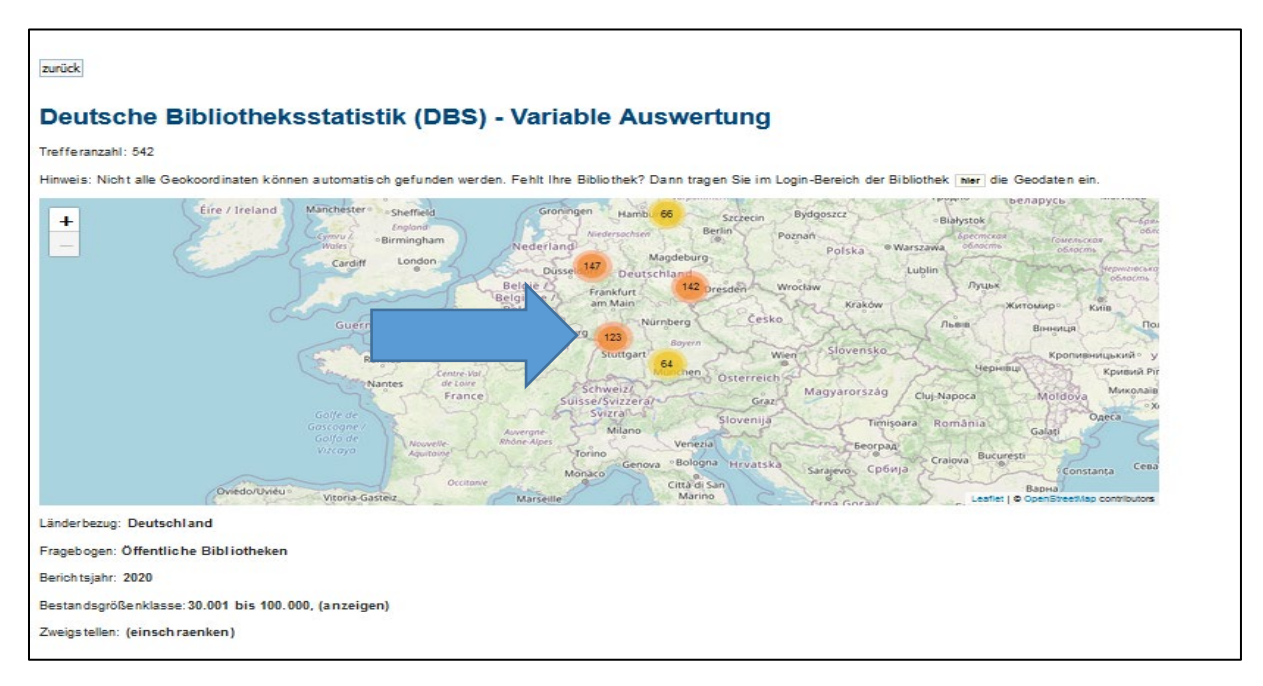

Nach Klick auf diesen Punkt zoomt sich die DBS-Landkarte weiter auf, bis letztlich nur noch die Einzelbibliotheken sichtbar sind.

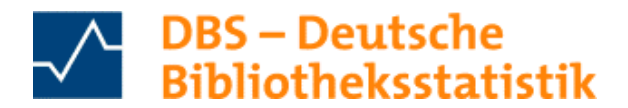

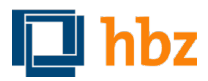

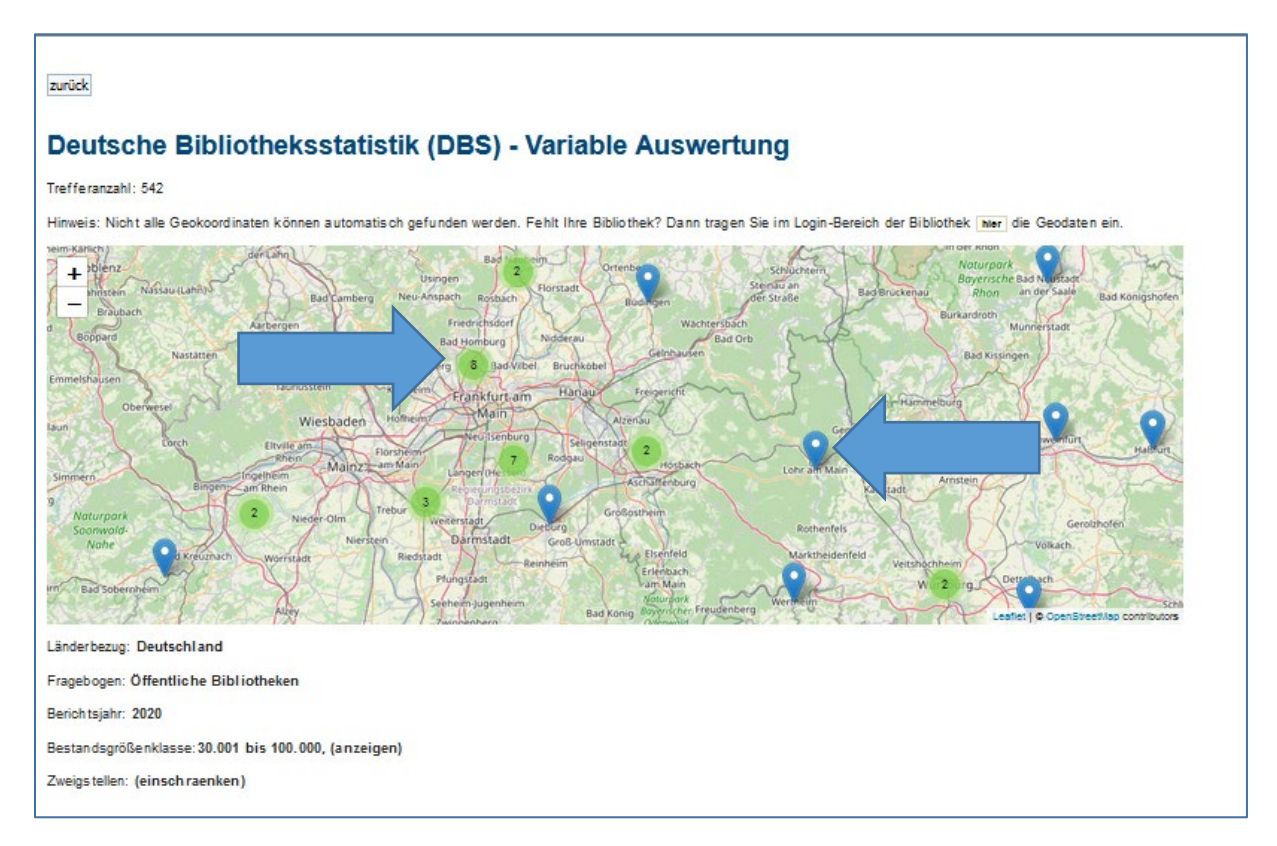

Mit Klick auf einzelne Tropfen sind die gewünschten Daten dieser Bibliothek sichtbar. Über das Kreuz oben rechts in der Ergebnisanzeige lässt sich das Ergebnisfenster schließen.

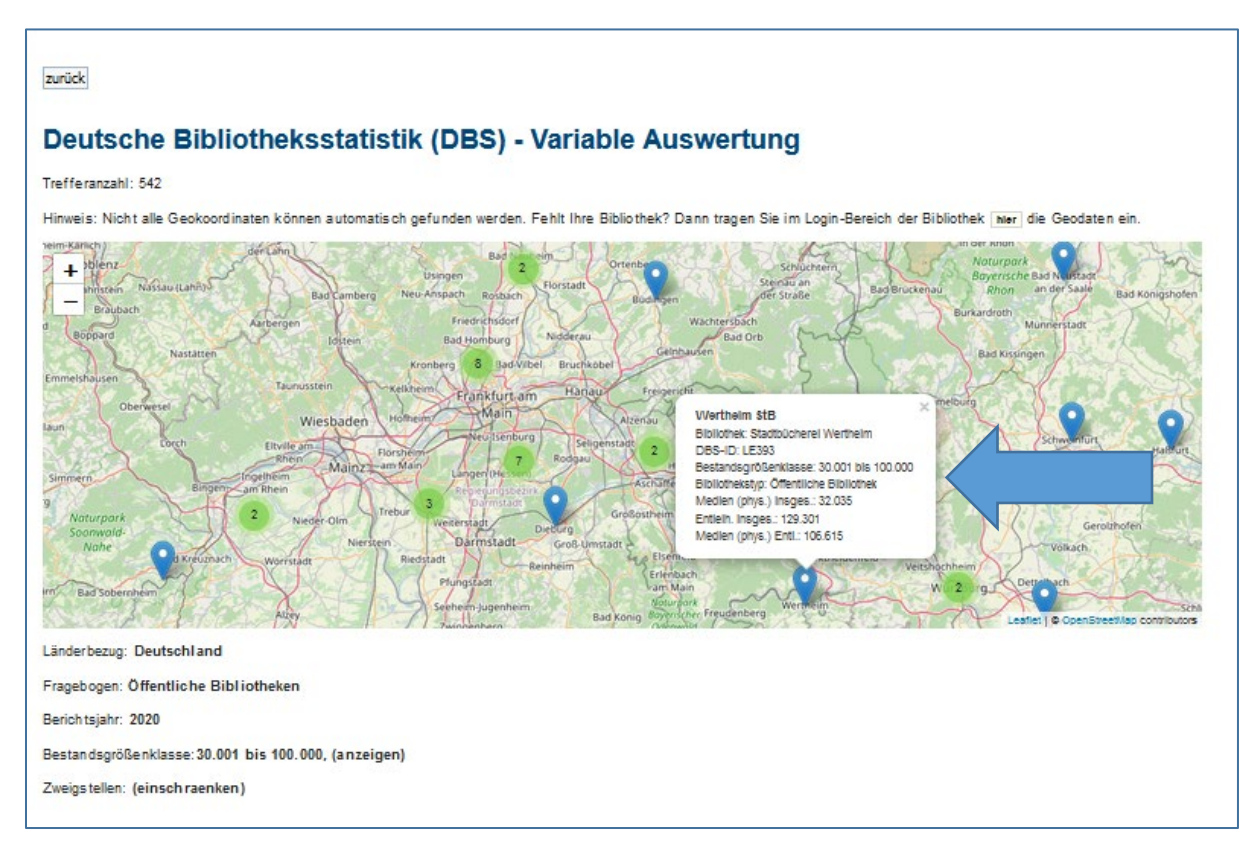

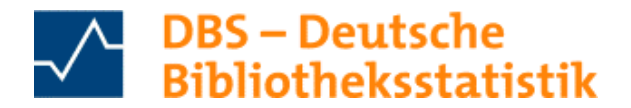

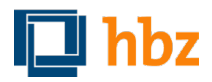

Die DBS-Landkarte ermöglicht über + und - in der linken oberen Ecke ein zoomen. Zudem ist ein Schieben der DBS-Landkarte möglich, indem der Kartenausschnitt mit gedrückter linker Maustaste verschoben wird.

Sollte Ihre Bibliothek nicht mit den korrekten Geokoordinaten verzeichnet sein, können Sie diese ändern. Loggen Sie sich hierfür mit Ihren Zugangsdaten (DBS-ID + Kennwort) ein auf der Seite https://www.bibliotheksstatistik.de/start

Mit Klick auf "Geokoordinaten ändern für [DBS-ID]" können Sie diese ändern und speichern.

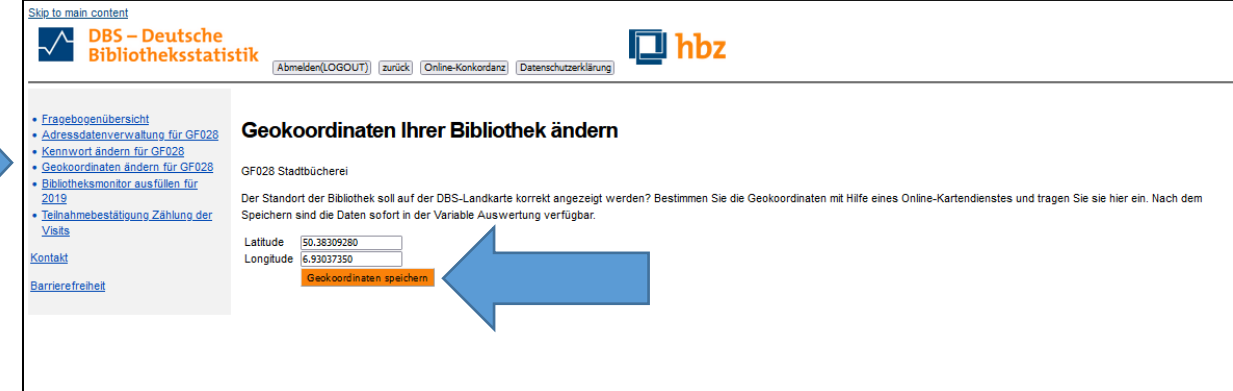

### 6.3 Anzeigemöglichkeit in der Bibliothekssuchmaschine

Wurden in der Kurzübersicht einzelne Bibliotheken ausgewählt (s. TOP 5d), können Sie diese Bibliotheken auch in der Bibliothekssuchmaschine anzeigen lassen. Um die Ergebnisse aus der Variablen Auswertung hier einzusehen, klicken Sie auf den Pfeil in der ersten Spalte.

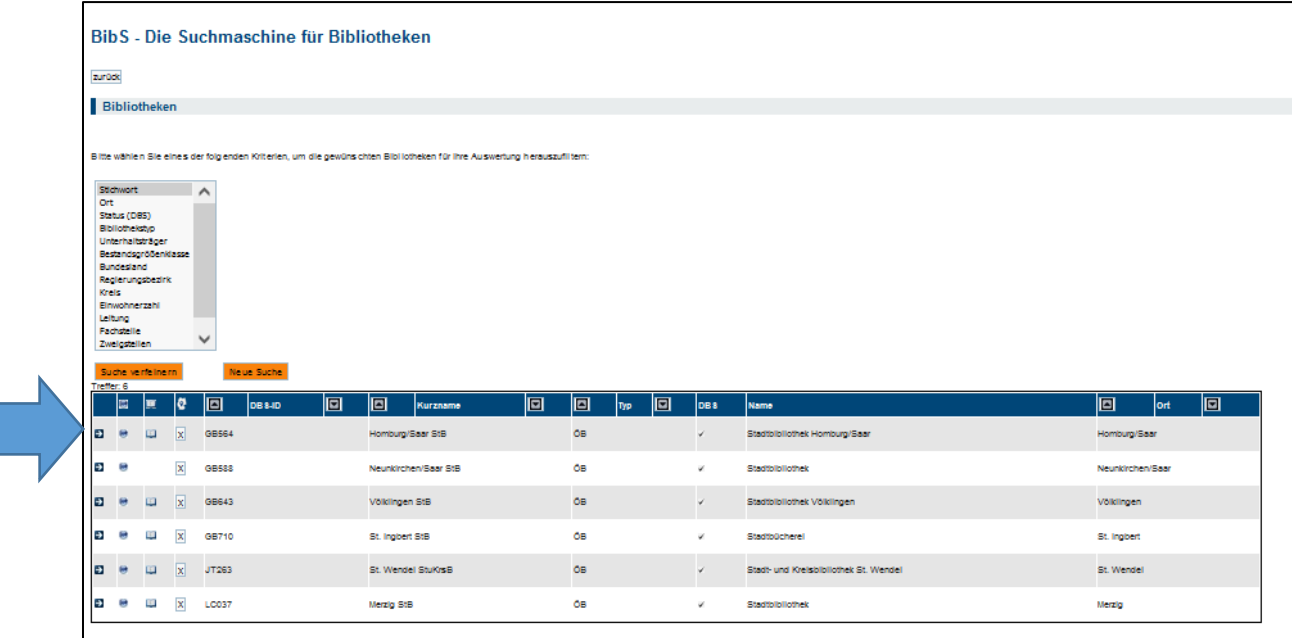

Weitere Funktionen der Bibliothekssuchmaschine können Sie in dieser Anleitung nachlesen, s. https://service-wiki.hbz-nrw.de/x/kQDYFQ.

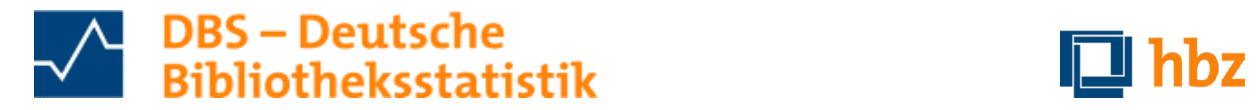

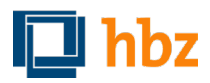

### **individuell gewählten Kennzahlen, Stand Dezember 2022 Anleitung zur Variablen Auswertung (VA) – In sechs schnellen Schritten zu**

# 7. Speichern der VA-Abfragen

Es ist technisch nicht möglich, dass Abfragen innerhalb der Variablen Auswertung auf DBS-eigenen Servern oder auf User-Servern gespeichert werden. Speichern Sie daher das Ergebnis als Excel-Tabelle lokal, um ggf. später noch einmal darauf zuzugreifen. Unterhalb der Tabelle finden Sie die gewählten Kriterien und Filter angezeigt, so dass die Abfrage auch für andere Berichtsjahre nachgestellt werden kann.

# 8. Spezielle Abfragen

 Für Fahrbibliotheken, Musikbibliotheken und Schulbibliotheken gibt es spezielle Anleitungen, in Service-Wiki der DBS unte[r https://service-wiki.hbz-nrw.de/x/aQDzBQ](https://service-wiki.hbz-nrw.de/x/aQDzBQ) hinterlegt. denen unter anderem die VA-Nutzung Schritt für Schritt erläutert wird. Die Anleitungen sind im